# **Election Night Reporting User Guide**

**Don Gray Sangamon County Clerk** 

Updated on 02/25/2024

# **Table of Contents**

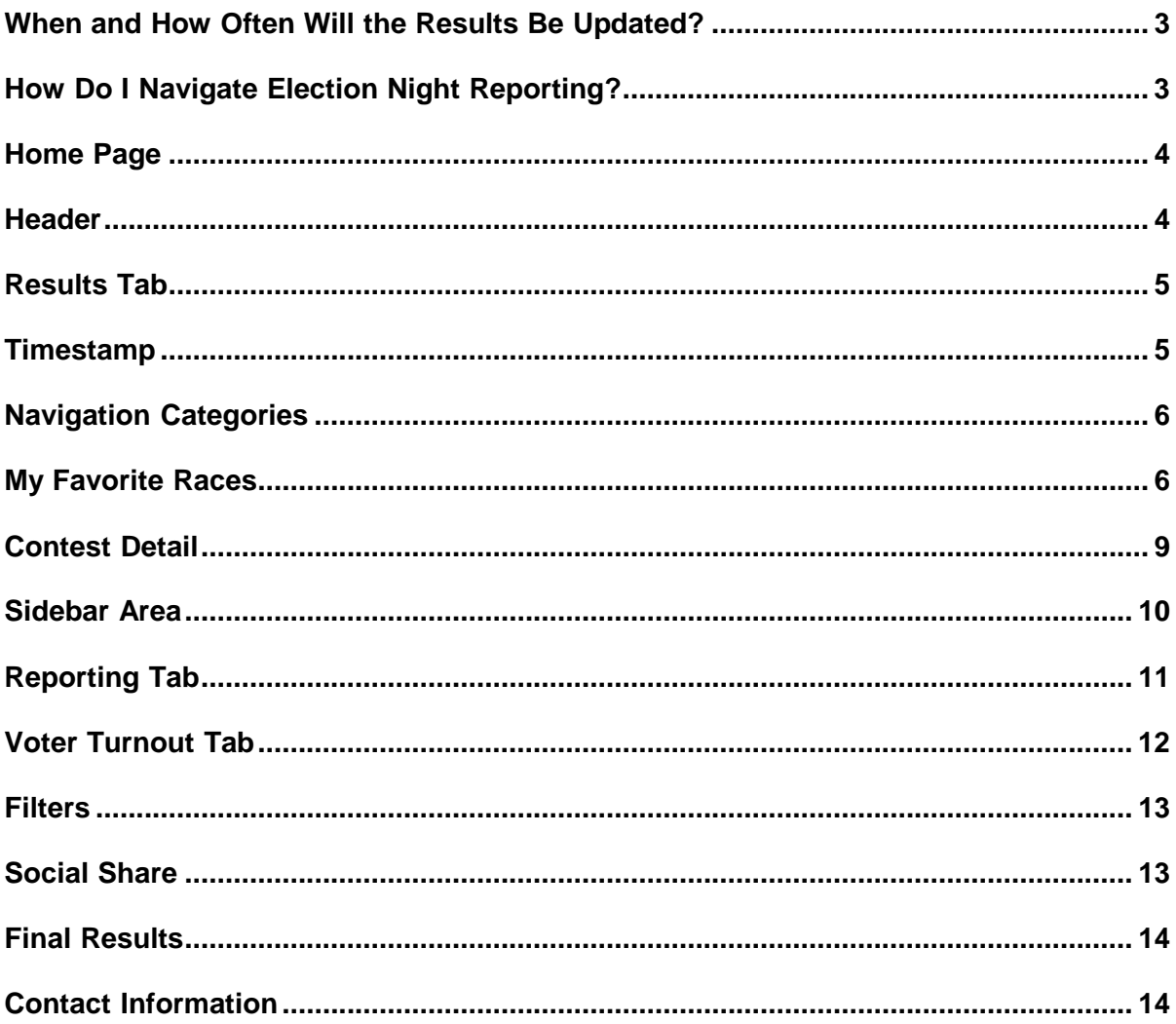

#### **Overview of Sangamon County Election Night Reporting**

The Sangamon County Clerk's Office uses an online tool called Election Night Reporting (ENR) to display results from elections on their website. The website provides visitors with a graphical view of in-depth county results. You are presented with a breakdown of votes received for a candidate by contest. Maps illustrate the precincts which are reporting, voter turnout, and results by precinct. The customization of contests to be viewed is controlled by the My Favorite Races functionality. The site contains search capabilities and uses a responsive design to fit the size of your viewing screen.

#### <span id="page-2-0"></span>**When and How Often Will the Results Be Updated?**

Once the polls have closed, the results are reported to the county clerk. The clerk's office uploads results and then begins reporting the results to the public via the ENR tool. Updates occur throughout the night until all polls have reported.

# <span id="page-2-1"></span>**How Do I Navigate Election Night Reporting?**

The following pages provide an overview of how to navigate the ENR tool, including the:

- Home Page
- Sidebar Display
- Results Tab
- My Favorite Races
- Voter Turnout Tab
- Precincts Reporting Tab
- Social Media
- **•** Filters

### <span id="page-3-0"></span>**Home Page**

The ENR home page is the landing page, or the main area from which you can locate the information and county results that you need. The screenshot below shows a sample ENR home page:

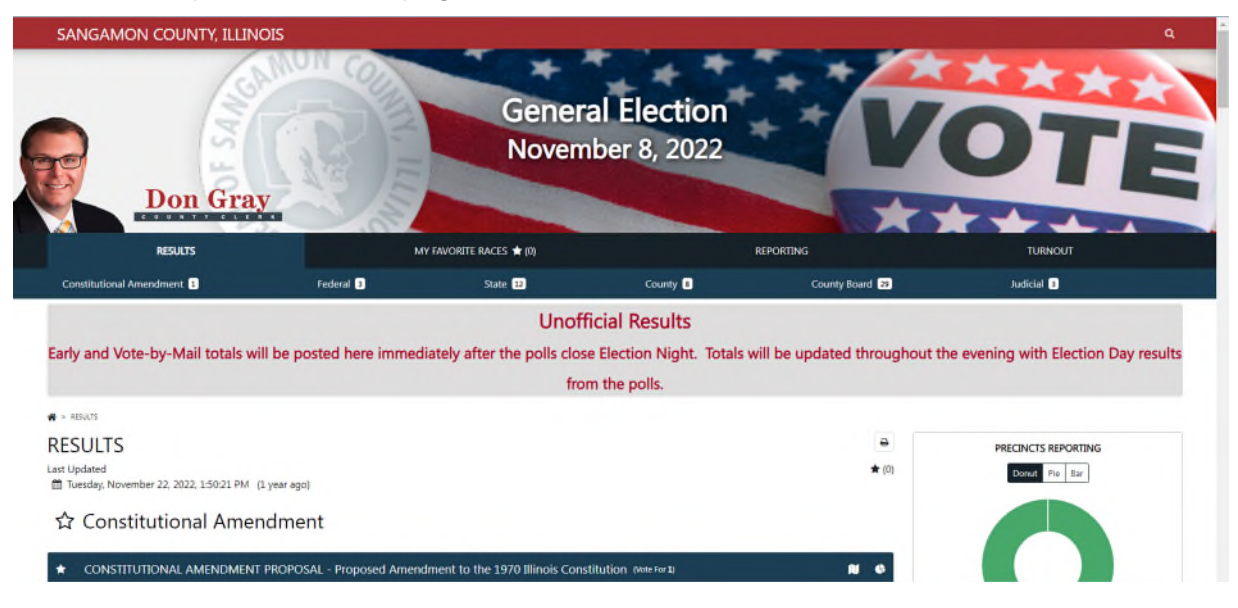

#### <span id="page-3-1"></span>**Header**

The **Header** appears at the top of the page, regardless of which page you are on or tab you click. The header includes the:

- Name of the election; and
- Banner, which includes the county name and graphics.
- Clickable tabs to navigate through specific results and election information
- Search functionality

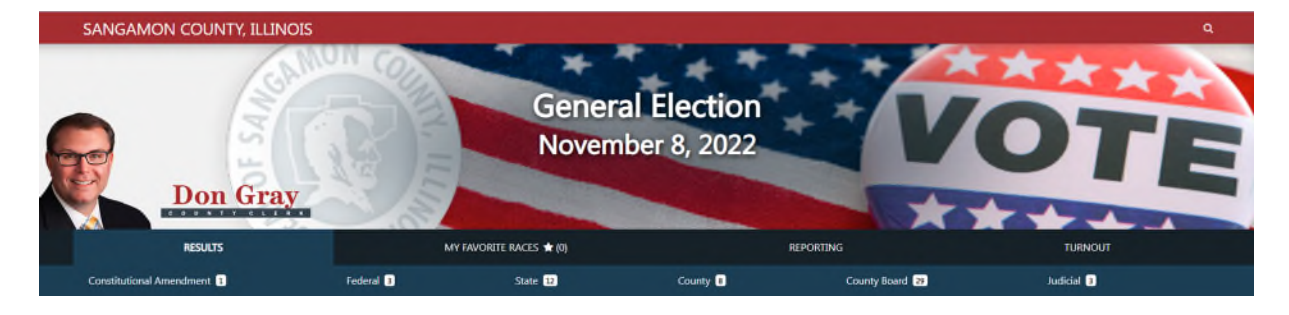

# <span id="page-4-0"></span>**Results Tab**

The landing page for each election will display a list of all contests. Scrolling down the page will reveal all contests.

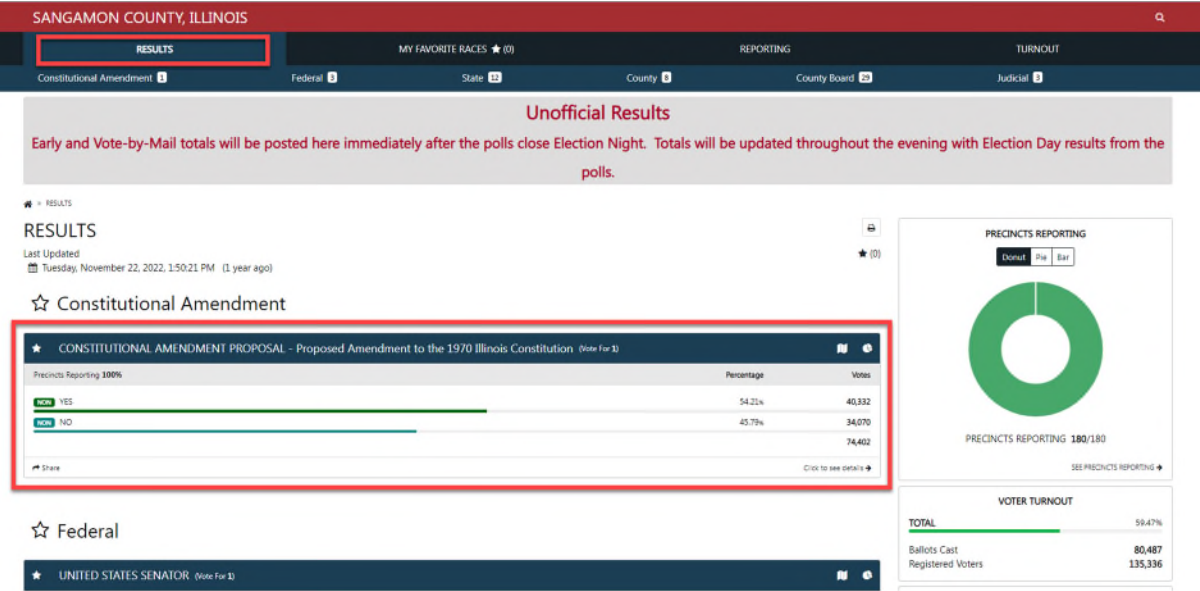

# <span id="page-4-1"></span>**Timestamp**

A **timestamp** of when the last results were reported to the site is displayed on each navigation page.

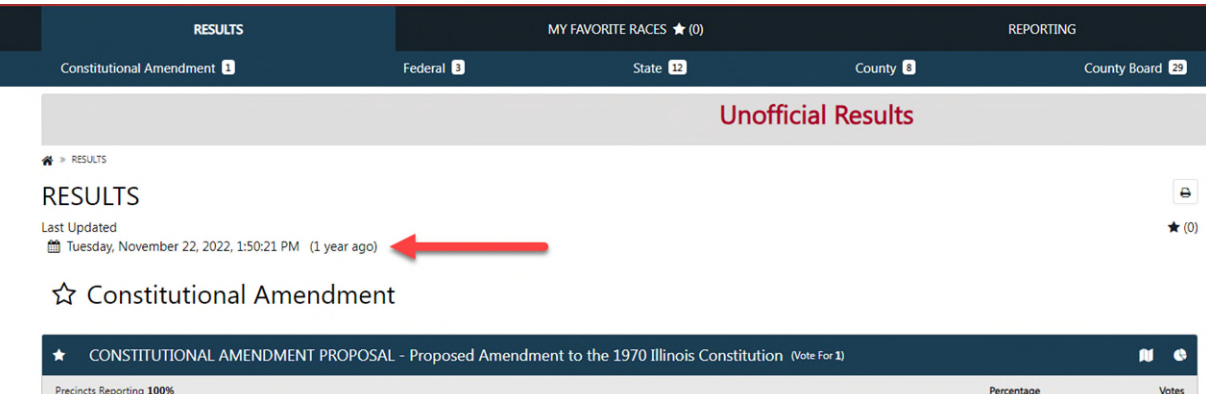

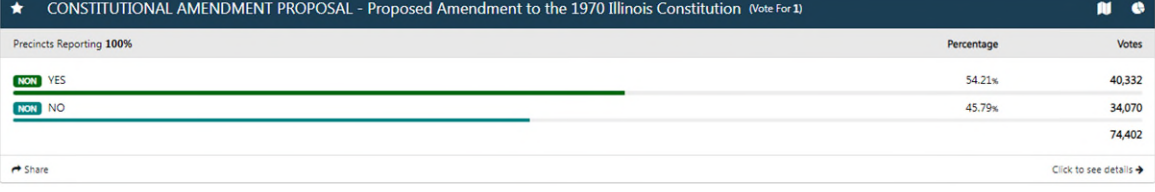

#### <span id="page-5-0"></span>**Navigation Categories**

Each election may have a set of unique categories to select from. The categories will display contests according to the category name. Clicking on the category will display all the races for the category.

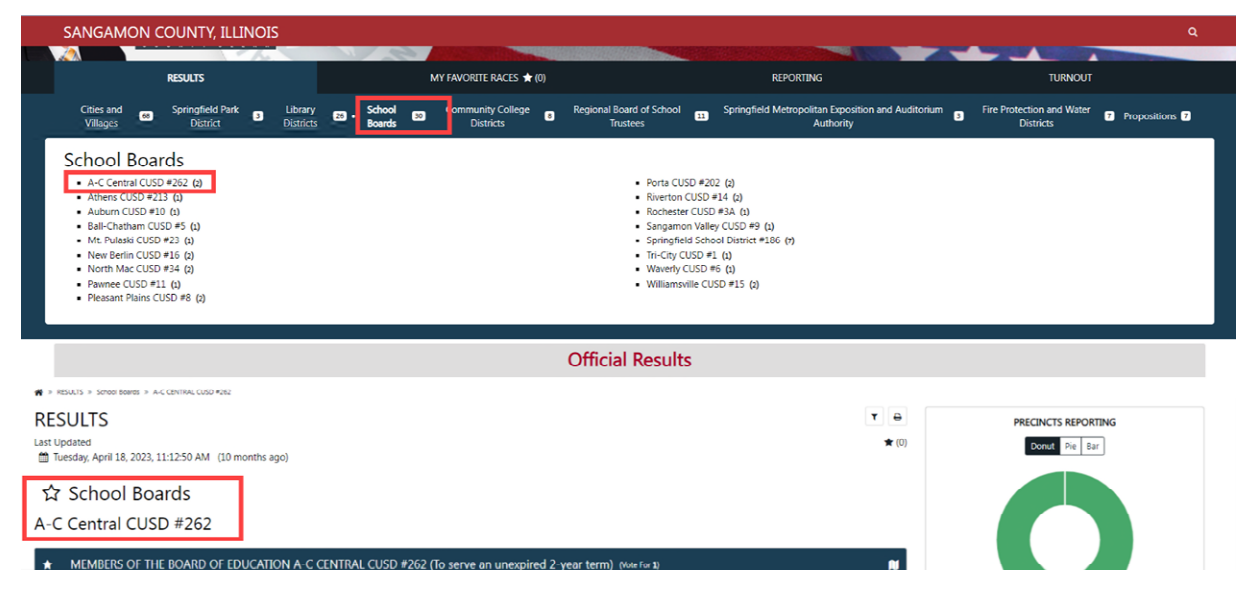

# <span id="page-5-1"></span>**My Favorite Races**

The **My Favorite Races Tab** contains contests you have *starred.* This page will not contain any races, until you have selected them to appear on this page.

Below is an image of the **My Favorite Races** page before races are selected.

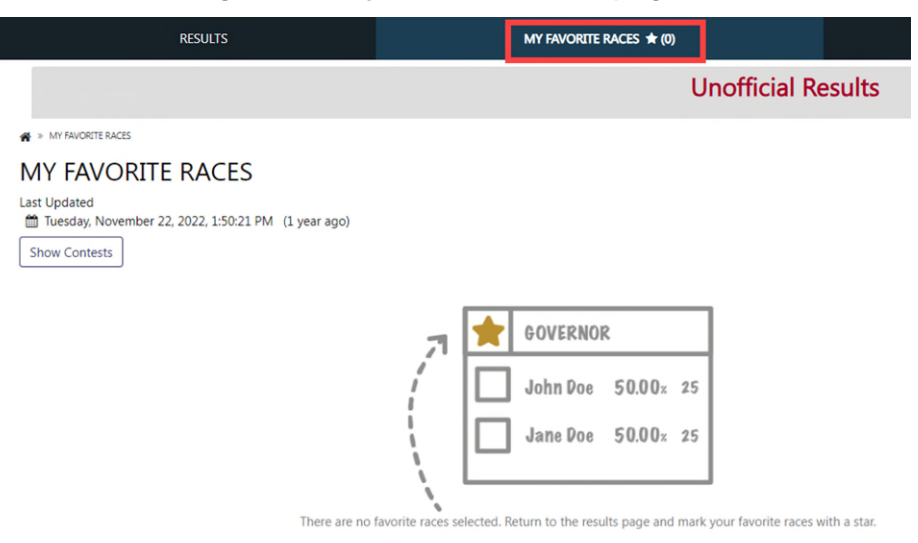

To view the contests, you are most interested in select **Show Contests** on the **My Favorite Races tab** and then select the contests to add to My Favorite Races

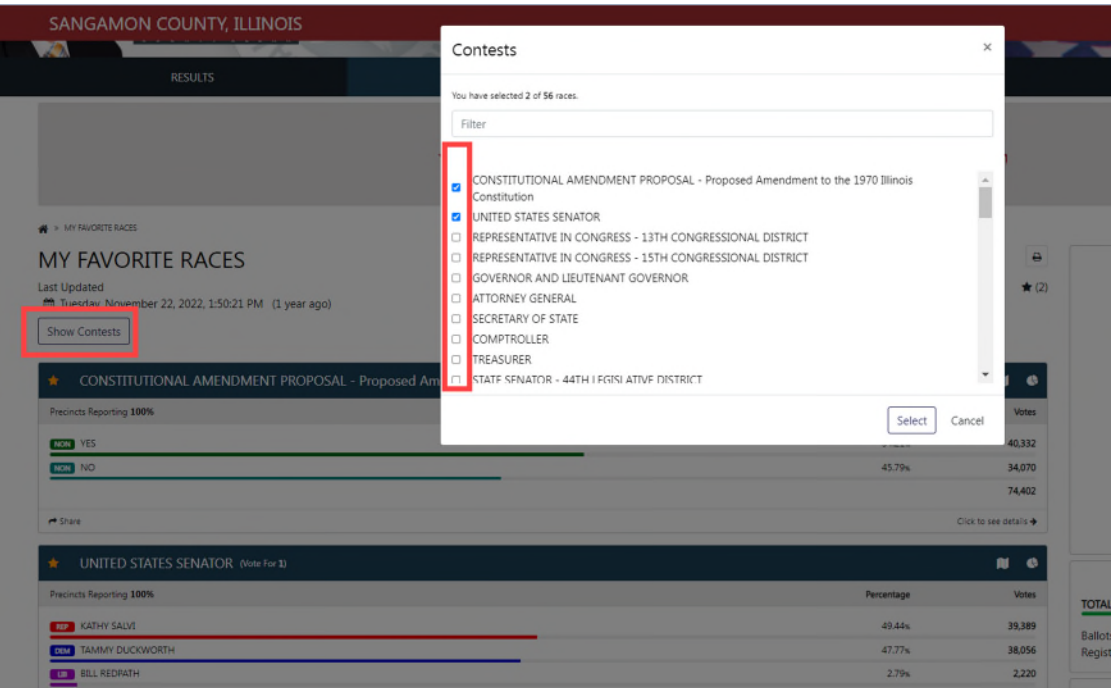

Or return to the **Results Tab** and click the **Star** symbol beside the category or contest name. When a favorite is selected, the star will turn yellow, and the contests will be shown in the **My Favorite Races Tab**.

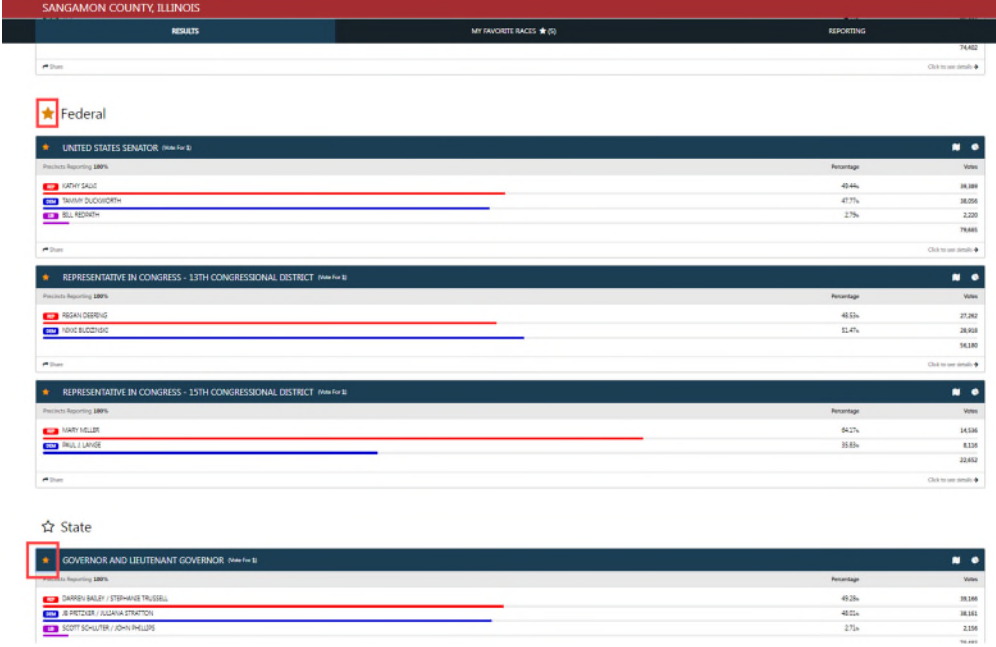

Below is an image of **My Favorite Races**, after making selections. Notice there is a

**(5)** beside the My Favorite Races title indicating there are five races selected.

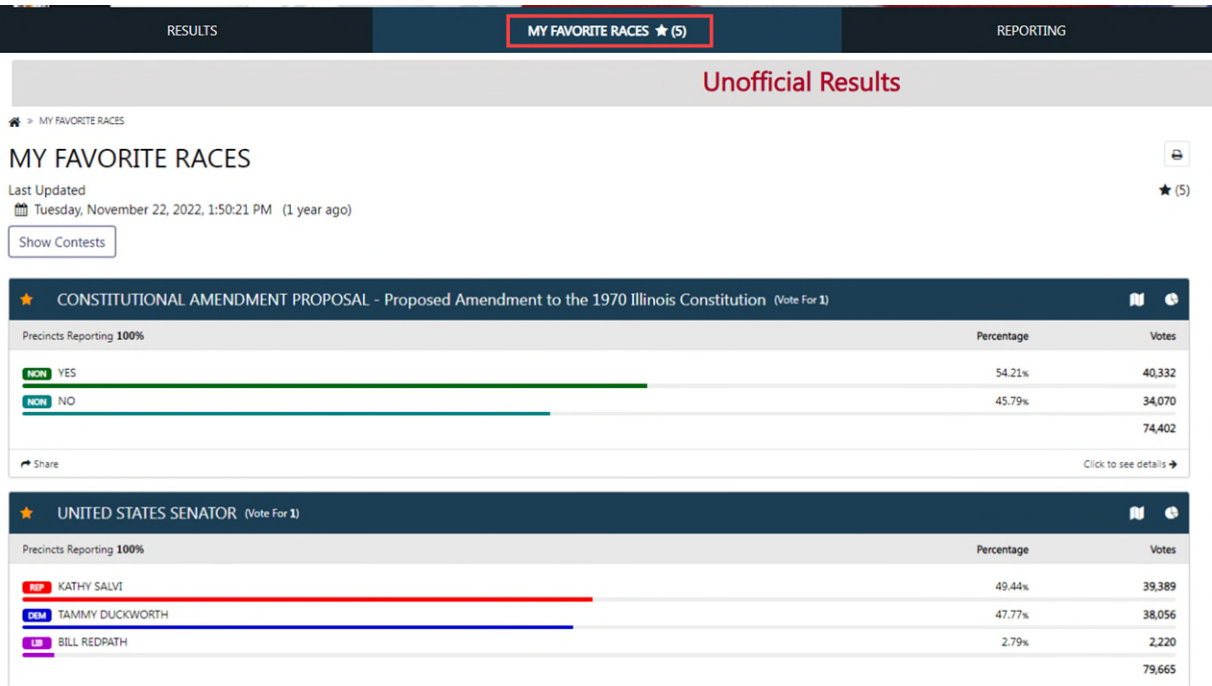

#### <span id="page-8-0"></span>**Contest Detail**

Click on a contest title to display the contest detail page.

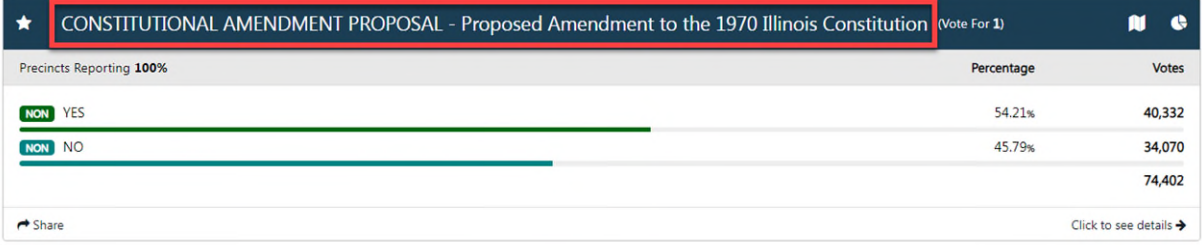

On the contest detail page, the county precinct map is displayed. Below the map the current contest summary and precinct breakdown are shown. Click the arrow beside the precinct to show the details specific to that precinct.

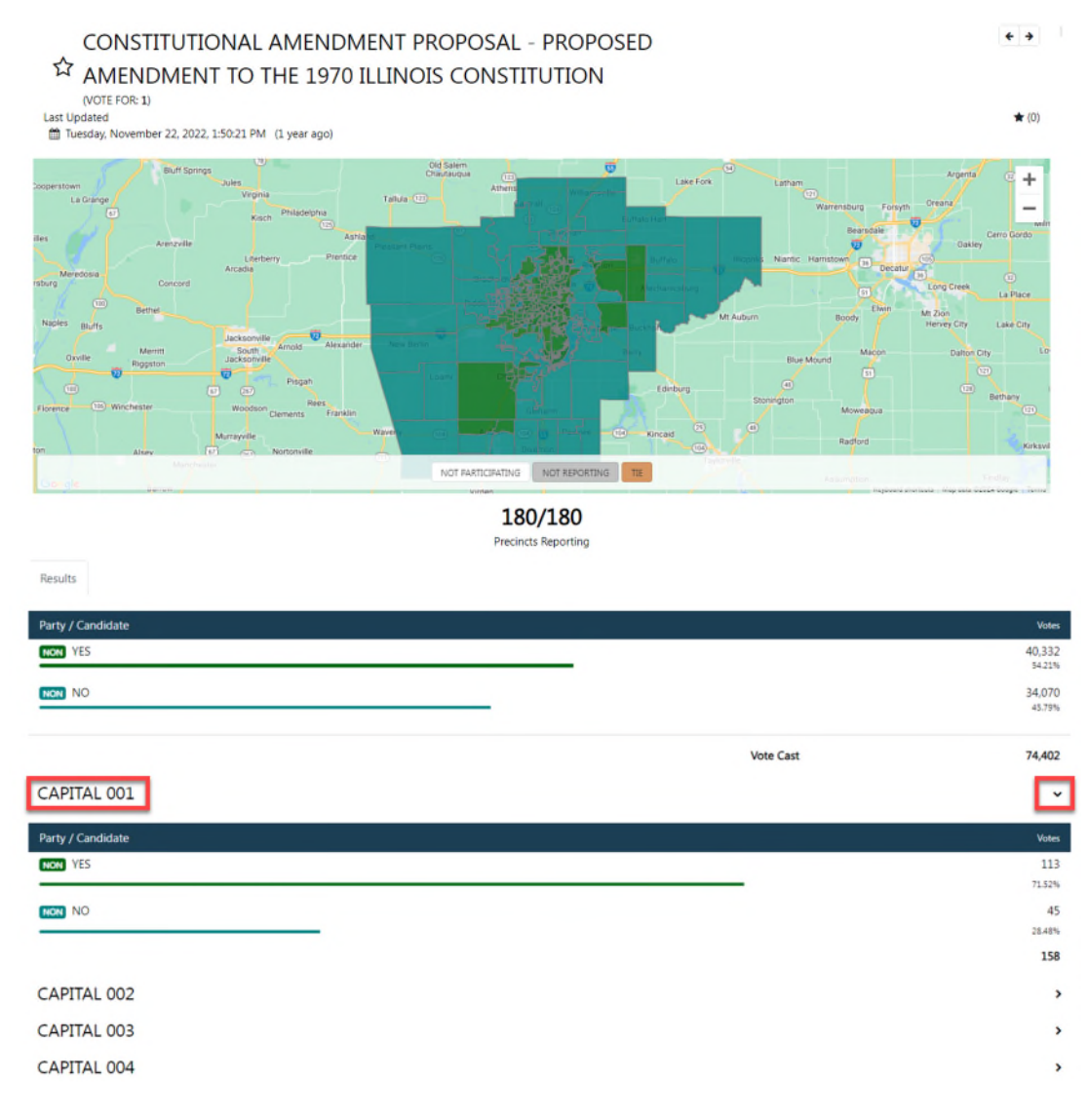

Additionally, when clicking a precinct on the map, results from the selected precinct will appear to the right of the map.

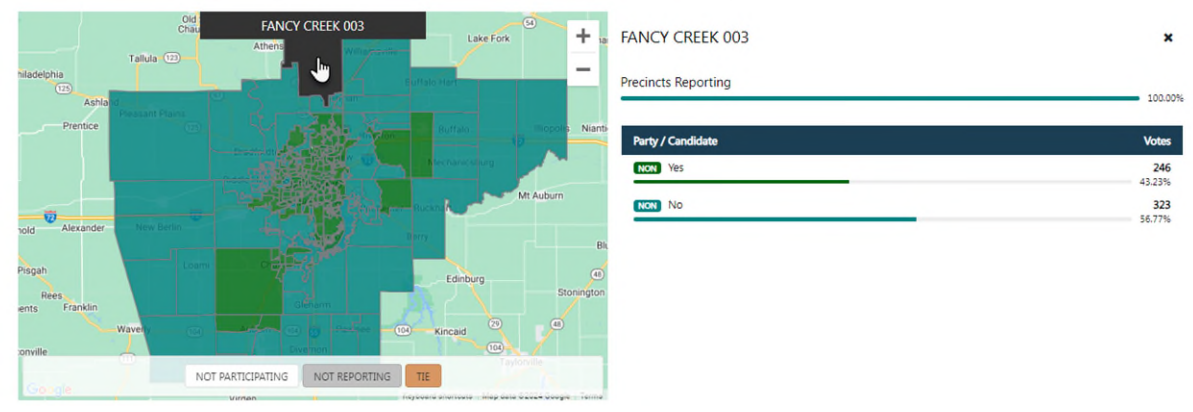

#### <span id="page-9-0"></span>**Sidebar Area**

The **Sidebar Area** appears on the right side of the page, regardless of which page you are on or tab you click. Within the **Sidebar Area**, you can find important information, such as:

- Number of precincts reported.
- Voter turnout percentage based on the ratio of active registered voters to ballots cast.

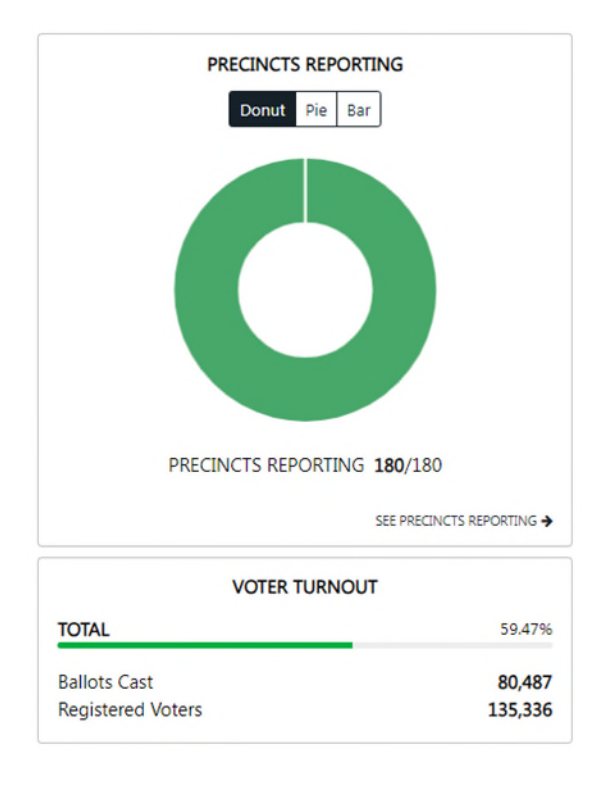

#### <span id="page-10-0"></span>**Reporting Tab**

The **Reporting** page displays after clicking the **Reporting** tab. The *See Precincts Reporting* link in the right sidebar will also take you to the Precincts Reporting page. The precinct reporting status is captured on this page.

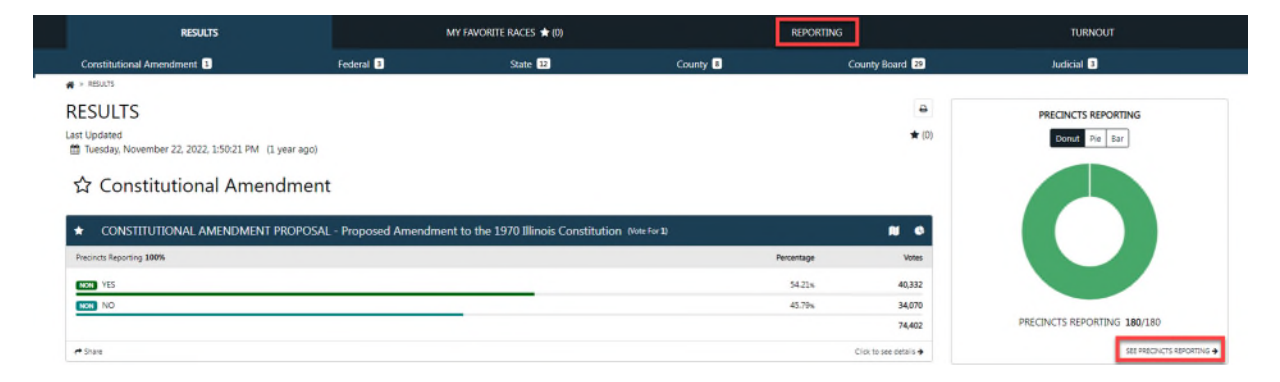

An example of the **Reporting** page is displayed below. Below the map is the list of precincts participating in the election. In the example below all precincts have been reported. As precincts turn in results, the precincts will turn to green on the map. To zoom in or zoom out of the map use the  $+$  and  $-$  signs in the upper right-hand side of the map.

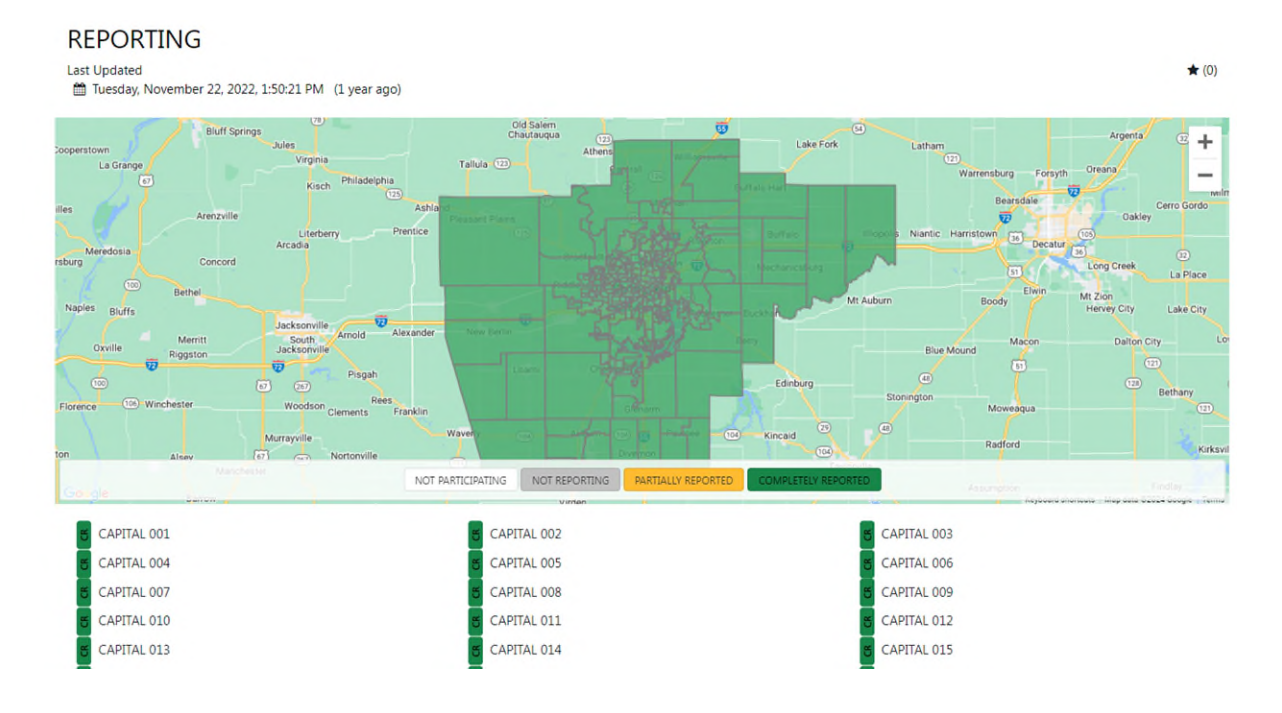

### <span id="page-11-0"></span>**Voter Turnout Tab**

The **Turnout** page displays after clicking the **Turnout** tab. Overall voter turnout and turnout by precinct are captured on this page.

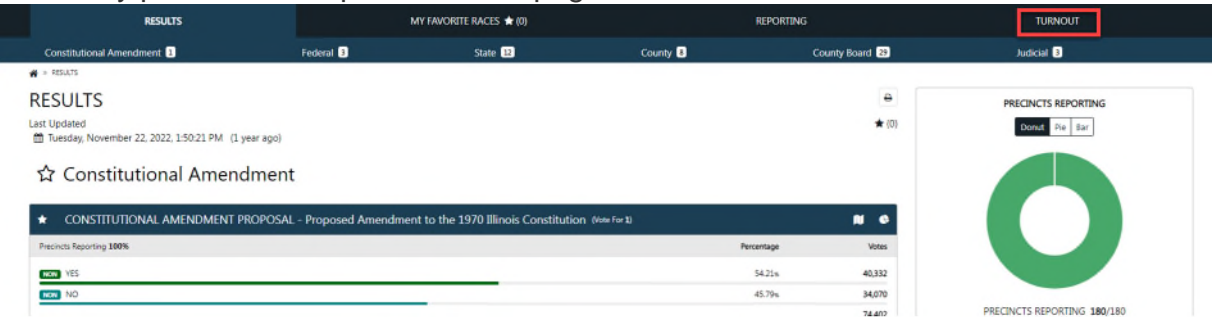

#### An example of the voter turnout page is displayed below.

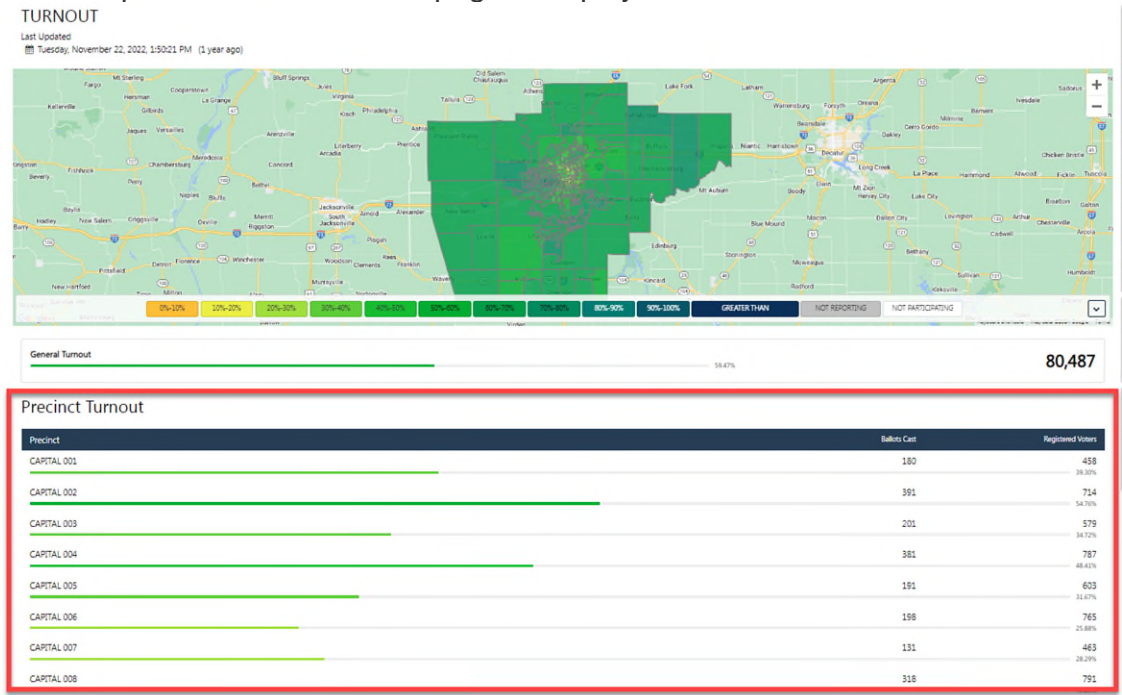

In addition to the tabular view of the turnout information, click a precinct on the map and the turnout statistics for the selected precinct will appear to the right of the map.<br>
TURNOUT

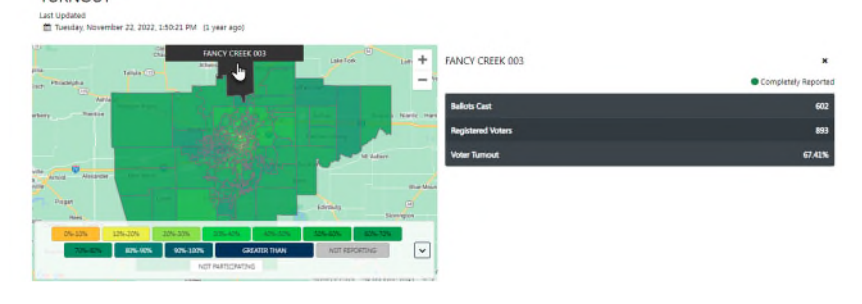

#### <span id="page-12-0"></span>**Filters**

Click the **Filter** icon to filter the contest display by precinct. Select a precinct from the **Precinct Selection** dropdown.

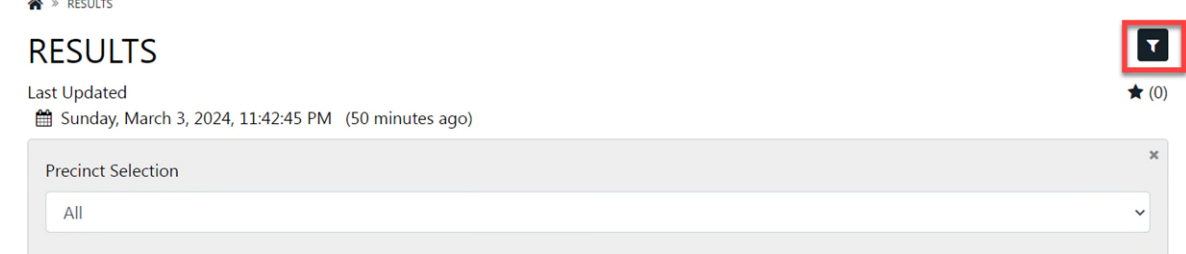

# <span id="page-12-1"></span>**Social Share**

Click the **Share** icon to share a contest on your social accounts or by email. The envelope icon will open your default email account, so that the contest link can be shared with your email recipient.

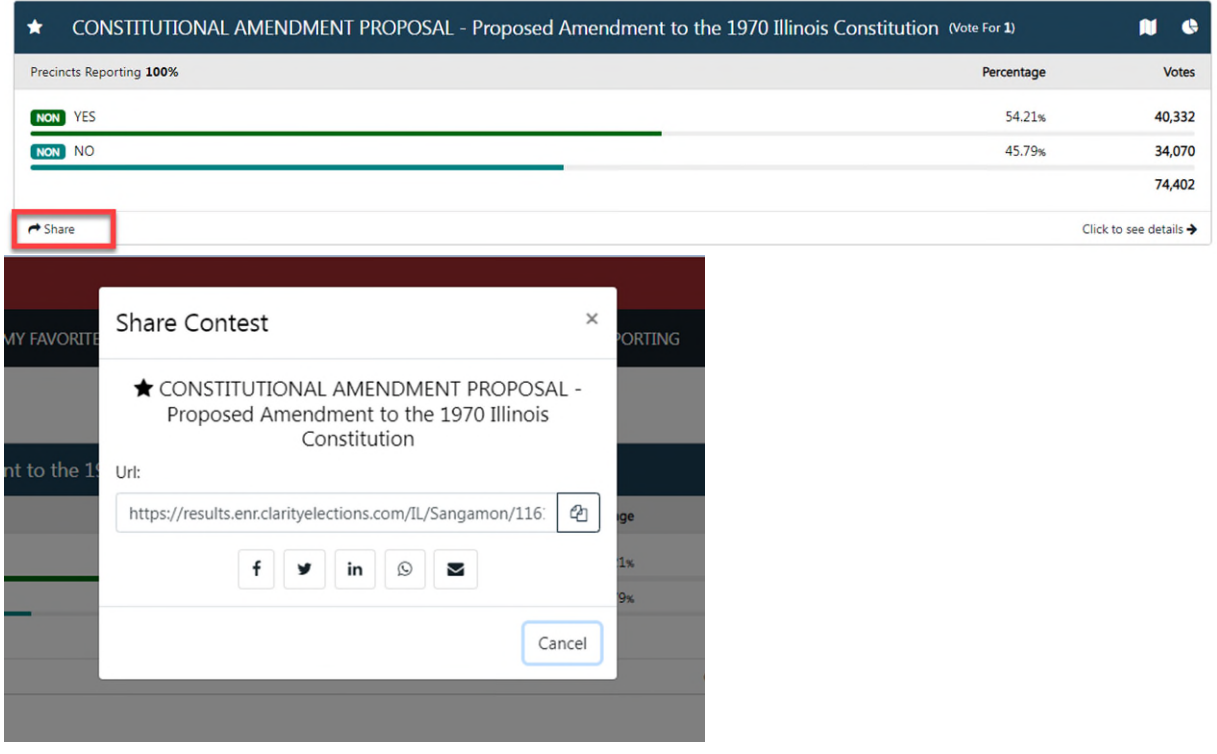

#### <span id="page-13-0"></span>**Final Results**

Per Illinois election law, results will not be final until 14 days after the election. This allows for any late-arriving voted by mail ballots and the processing of provisional ballots.

#### <span id="page-13-1"></span>**Contact Information**

For additional information, contact the Sangamon County Clerk

**Don Gray, Sangamon County Clerk 200 S. Ninth Street Springfield, IL 62701 (217) 753-6700 Don.gray@sangamonil.gov**